## meikai-kun respondent manual

## **♣** Login

Please enter meikai-kun respondent page from this QR code or the URL.

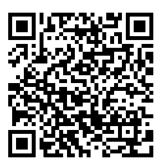

https://meikai.ilas.nagoya-u.ac.jp/

## **♣** If you have a Nagoya University ID.

1. Please choose language "English" and click the icon on the left

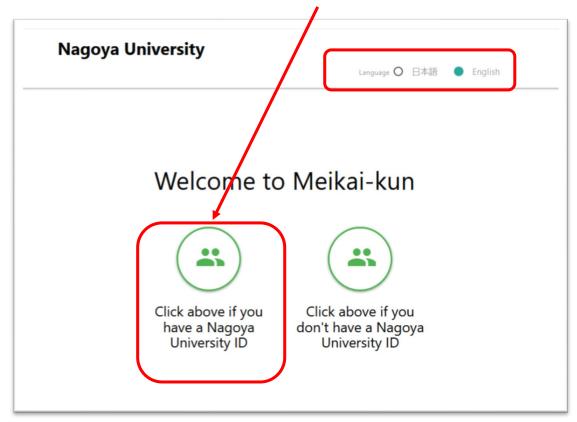

2. Fill your Nagoya university's ID and Passward in the blank. Then click Log -in.

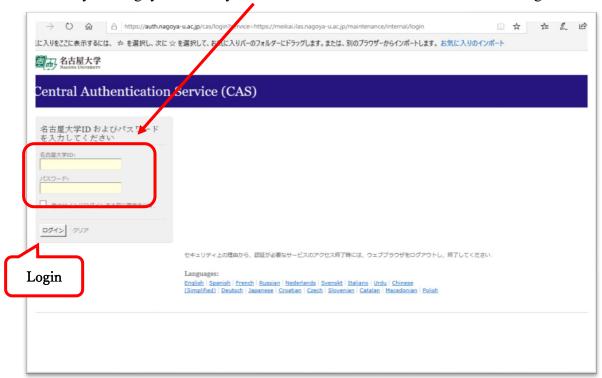

3. The upper part: Your ID number will be automatically displayed.

The under part: Please fill in a questionnaire number in the blank.

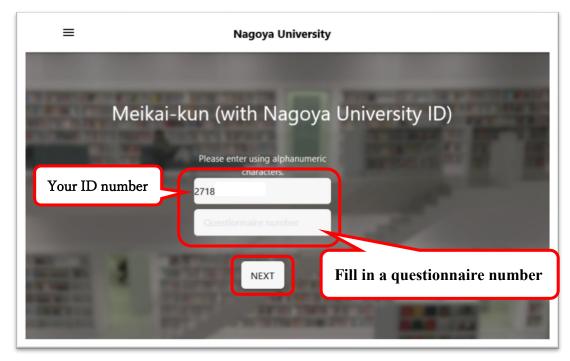

Then please click Next.

4. The questionnaire response page will be displayed.

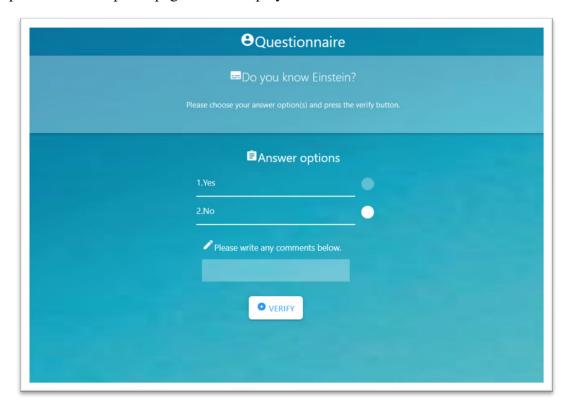

5. Please choose your answer and click verify button.

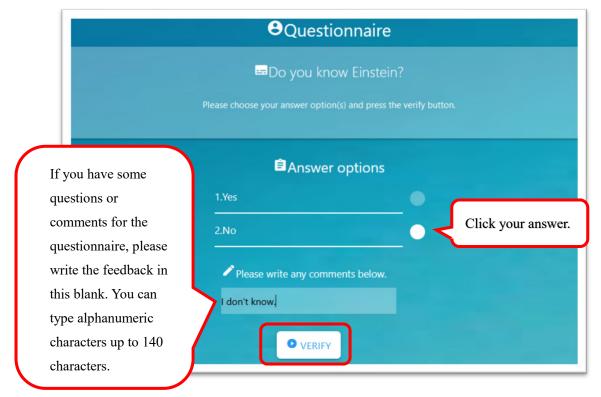

6. Please confirm your response. If there are no problems, please click Send button.

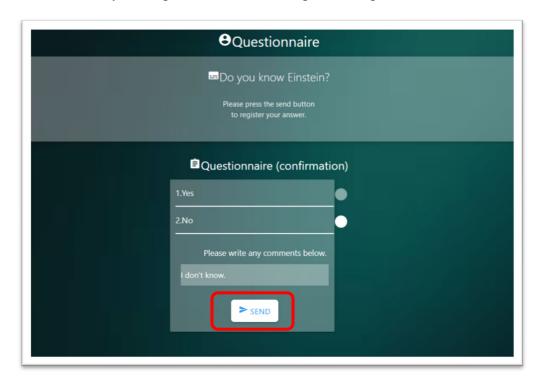

\*As options, you can send non-response or only write feedback.

7. Thank you for answering the questionnaire. Please click Logout.

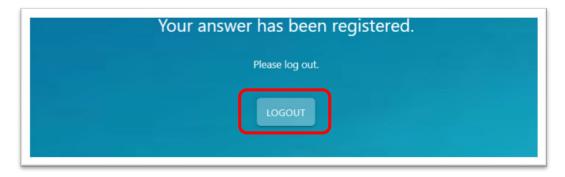

\*Although meikai-kun questionnaire system doesn't recommend changing your response due to the totalization, if you need to change the response, you can answer again the questionnaire and overwrite old response.

## **♣** If you don't have a Nagoya University ID.

1. Click the icon on the right.

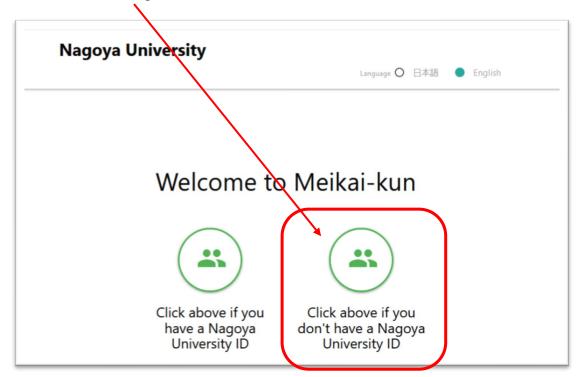

2. The upper part: Please fill your assigned ID in the blank.

The middle part: Please fill a questionnaire number in the blank.

The under part: Please fill in the digits above. Then click Next.

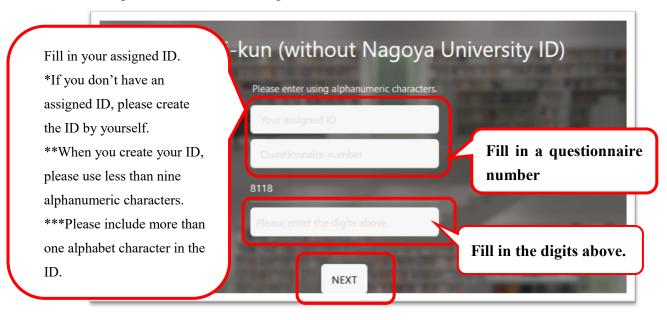

When you succeed in login, the questionnaire response page will be displayed. Please follow this manual from Step 4, page 3.